# **Instrukcja obsługi programu KSP**

(Komunikacja z serwerem MF KSeF) *Wersja 23.01.066*

Chorzów, październik 2023

## **SPIS TREŚCI**

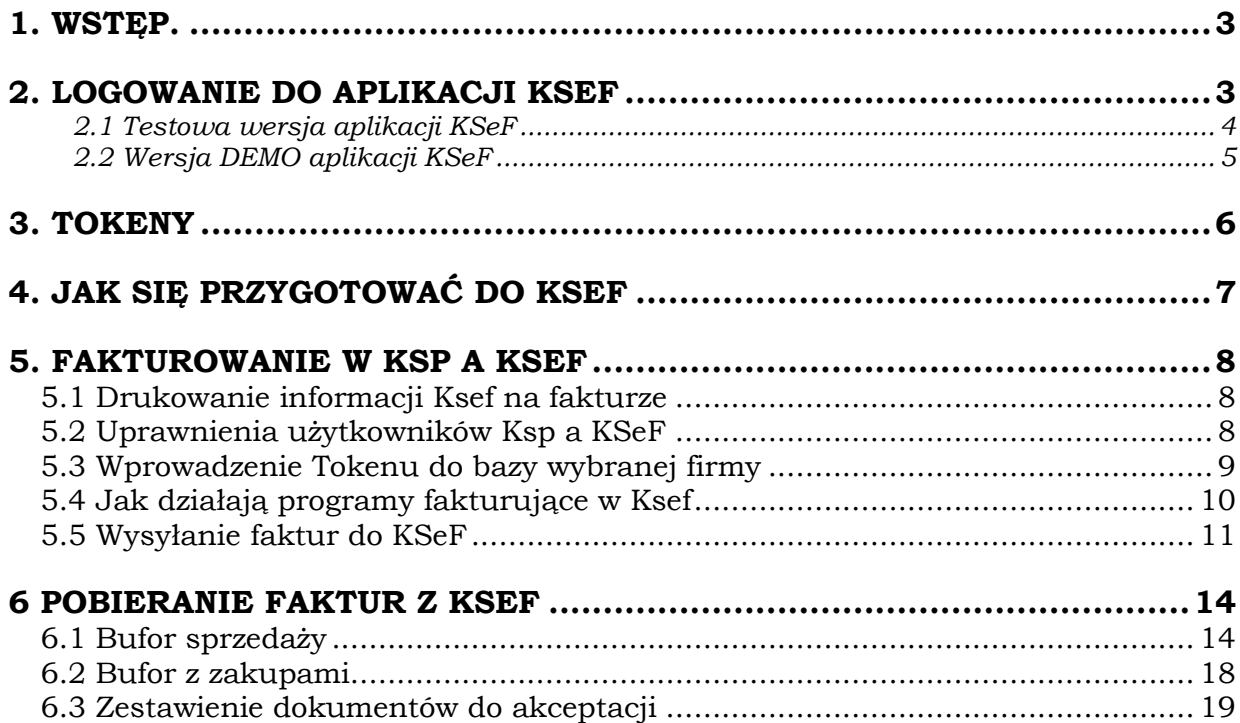

### <span id="page-2-0"></span>**1. WSTĘP.**

KSeF jest internetową bazą danych wystawionych i otrzymanych faktur, które można przeglądać, drukować i kopiować po zalogowaniu się na swoje internetowe konto Ksef. Ministerstwo będzie przechowywać w tej bazie dane z okresu 10 lat. Każda firma, która posiada identyfikator NIP ma w KSeF swoje konto. Ministerstwo zaprojektowało trzy różne wersje aplikacji obsługujące trzy bazy danych, nazwało je bezpłatnymi narzędziami KSeF.

──────────────────────────────────────────────────────────────────────

- Pierwsza wersja nosi nazwę **Produkcyjnej**. W produkcyjnej wersji KSeF baza danych zawiera prawdziwe dane i obecnie korzystają już z niej niektóre firmy, a większość z nas będzie przesyłać i odbierać faktury z tej bazy począwszy od 1-go lipca 2024.
- Druga wersja nosi nazwę **Przedprodukcyjnej.** Ministerstwo nazwało tę wersję wersją DEMO. W tej wersji wszystkie operacje jakie wykonujemy wyglądają identycznie jak w wersji Produkcyjnej. Identycznie wygląda logowanie się do aplikacji KSeF, przesyłanie i odbieranie faktur, nadawanie uprawnień. Od wersji Produkcyjnej różni się zawartością bazy danych, która może zawierać fikcyjne dane umieszczane na fakturach: kontrahentów, towary, ceny. MF usuwa z tej bazy wszystkie faktury, które zostały przesłane na serwer wcześniej niż 3 miesiące licząc od bieżącej daty. Na swoje Konto w przedprodukcyjnej wersji logujemy się identycznie jak do wersji produkcyjnej tzn. prawdziwym numerem NIP i prawdziwym podpisem elektronicznym.
- I wreszcie trzecia wersja nosi nazwę TESTOWEJ. W tej wersji znacząco uproszczono sposób logowania się do bazy danych (Aplikacji KSeF). Aby to zrobić, wystarczy wymyśleć sobie fikcyjny numer NIP (oczywiście może być również prawdziwy), który ma poprawną cyfrę kontrolną, (można wygenerować numer NIP korzystając z internetowej aplikacji [\(Zobacz\)](https://generatorliczb.pl/generator-nip). Z bazy testowej MF również usuwa faktury starsze niż 3 miesiące.

### <span id="page-2-1"></span>**2. LOGOWANIE DO APLIKACJI KSEF**

Do aplikacji Ksef należy się zalogować jeżeli chcemy:

- 1. Dodać innych użytkowników aplikacji KSeF i nadać im określone uprawnienia.
- 2. Sprawdzić jakie faktury zostały nam wystawione oraz faktury własne, które udało nam się wysłać do KSeF
- 3. Wygenerować tokeny dla programów księgowych i sprzedażowych. Programy komputerowe uwierzytelniają się (logują) w KSeF przekazując do serwera Token. To najprostszy sposób logowania. Nie są potrzebne inne informacje jak NIP, PESEL, podpis elektroniczny itp. Jedyną informację, którą musi posiadać Program komputerowy to Token. Więcej informacji na ten temat w dalszej części instrukcji.
- 4. Unieważnić wcześniej wygenerowany Token
- 5. Zmienić uprawnienia wpisanym wcześniej użytkownikom
- 6. Wystawić fakturę. Oczywiście wystawianie faktury poprzez aplikację MF dla celów prowadzonej działalności mija się z celem, bowiem stworzenie takiej faktury mogłoby nam zająć kilkanaście minut. Lepiej skorzystać z komercyjnego oprogramowania do fakturowania. Tym nie mniej wystawienie faktury w KSeF ma duże znaczenie dydaktyczne. Można zobaczyć jakie informacje może zawierać faktura ustrukturyzowana i do czego te informacje mogą nam się przydać. Zachęcamy do wystawienia kilku faktur wypełniając na nich również opcjonalne pola.

#### <span id="page-3-0"></span>*2.1 Testowa wersja aplikacji KSeF*

Zaczniemy od aplikacji Testowej. Znajdziemy ją pod adresem: [\(zobacz\)](https://www.podatki.gov.pl/ksef/)

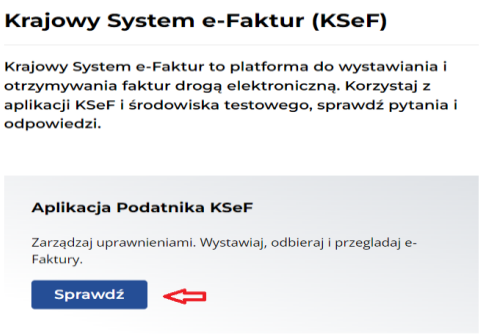

──────────────────────────────────────────────────────────────────────

Po naciśnięciu przycisku "Sprawdź" wybieramy aplikację TESTOWĄ

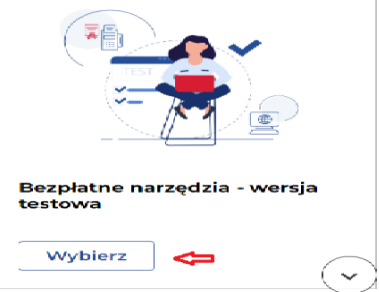

Wybieramy przycisk wybierz, a następnie "zaloguj się" jak niżej

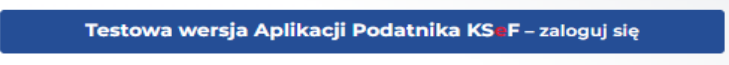

Na ekranie który zobaczymy, należy wpisać prawdziwy lub wymyslony numer NIP, np. tak jak niżej wpisując fikcyjny NIP "9876543210"

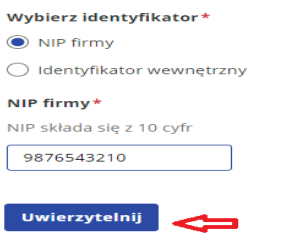

Po naciśnięciu przycisku "Uwierzytelnij" zobaczymy formatkę, na której wybieramy metodę Certyfikatem kwalifikowanym

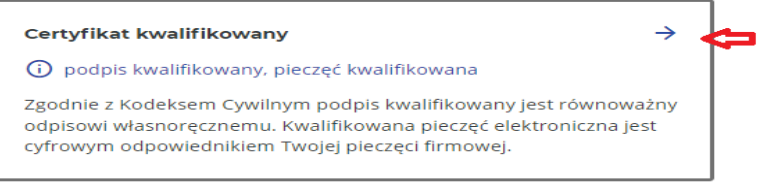

Następnie wybieramy uwierzytelnienie numerem NIP

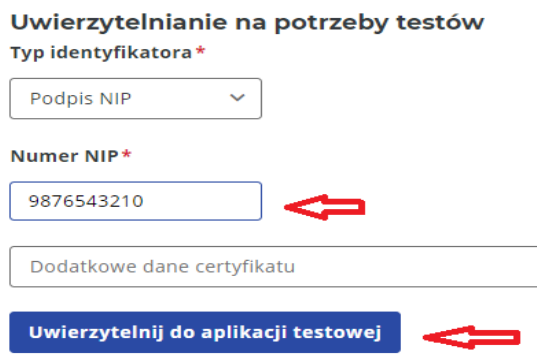

──────────────────────────────────────────────────────────────────────

Wpisujemy ten sam numer nip, czyli np. "9876543210" i aplikacja staje się dla nas dostępna. Jeśli jest zbyt wielu użytkowników nasze logowanie może się nie udać - żądanie logowania musi zakończyć się w czasie nie dłuższym niż 2 minuty. Ekran i menu po lewej stronie ekranu będzie identyczne dla wszystkich serwerów KSeF (Produkcyjny, DEMO i Testowy), z pewnymi ograniczeniami dla wersji Testowej. W wersji tej powinniśmy wygenerować Token. Jego posiadanie pozwoli nam testować w Ksp wysyłanie i pobieranie faktur. Czym jest Token opiszemy w dalszej części instrukcji.

#### <span id="page-4-0"></span>*2.2 Wersja DEMO aplikacji KSeF*

Tę wersję również należy przetestować, bowiem poruszanie się po wersji DEMO (przedprodukcyjnej) jest identyczne jak w wersji Produkcyjnej. Identyczne są również sposoby logowania się do aplikacji KSeF i są one dużo bardziej skomplikowane niż w wersji Testowej.

- 1. Po pierwsze istnieją 3 sposoby zalogowania się do KSeF.
	- a. Z pomocą profilu zaufanego
	- b. Certyfikatem kwalifikowanym
	- c. Elektroniczną pieczęcią firmową
- 2. Najprostszy sposób to profil zaufany. Należy spowodować, aby każdy, kto będzie się logował do aplikacji KSeF taki profil posiadał. Oczywiście nie jest konieczne aby wszyscy pracownicy biura logowali się do KSeF. Większość operacji można wykonać z pomocą oprogramowania księgowego. W zasadzie zalogować muszą się jedynie te osoby, które będą generować Tokeny lub je unieważniać. Testowanie samych faktur ustrukturyzowanych może się z powodzeniem odbywać na serwerze testowym.
- 3. Elektroniczna pieczęć firmowa to spory wydatek i jeśli miałaby być wykorzystywana tylko dla potrzeb KSeF, to wydaje nam się że byłby to wydatek zbędny.
- 4. Logowanie z wykorzystaniem Certyfikatu kwalifikowanego (także pieczęci) jest o tyle bardziej skomplikowane, że jest wieloetapowe. Najpierw należy pobrać z Ksef tzw. plik uwierzytelniający, następnie należy z pomocą oprogramowania właściwego dla certyfikatu (np. Certum, sigillum) podpisać ten plik (należy w tym celu odpowiednio skonfigurować oprogramowanie). Podpisany plik należy przekazać do Ksef. Ksef po weryfikacji uwierzytelni (lub nie) nas w aplikacji Ksef. Skomplikowane może tu być samo podpisanie pliku, z czym prawdopodobnie mało osób miało do czynienia.
- 5. Logowanie profilem zaufanym jest o tyle prostsze, że pobranie pliku uwierzytelniającego, podpisanie go profilem zaufanym i przekazanie tak podpisanego pliku do Ksef odbywa się automatycznie. Skupimy się więc w dalszej części na tej właśnie metodzie.

Jest jeszcze jeden aspekt związany z dostępem do Ksef. Jeżeli prowadzimy jednoosobową działalność gospodarczą, to mamy od razu zagwarantowany dostęp do Ksef. W innych przypadkach (spółki cywilne, zoo, jawne i inne formy prowadzonej działalności) musimy najpierw wypełnić druk ZAW-FA w formie papierowej i przekazać go do urzędu skarbowego.

Na tym druku należy wskazać osobę (np.: nas samych – wypełniających ten druk), która będzie uprawniona do pierwszego logowania do Ksef.

──────────────────────────────────────────────────────────────────────

Jeżeli złożyliśmy już ZAW-FA lub prowadzimy działalność jednoosobowo, możemy wykonać tzw. pierwsze logowanie do Ksef. Pierwsze logowanie różni się o wszystkich następnych. W zasadzie nie chodzi tu o fizyczny sposób logowania (jest zawsze taki sam), ale o stan portalu Ksef, który zastaniemy po zalogowaniu. Niestety nie możemy pokazać jak wygląda portal przy pierwszym logowaniu, bowiem nie mamy dostępu do danych innej firmy niż nasza własna, a dla niej wykonaliśmy już pierwsze logowanie. Co należy zrobić?

Podobnie jak dla aplikacji testowej wybieramy bezpłatne narzędzia i w dalszej kolejności Aplikację DEMO. Następnie wybieramy sposób logowania, będzie to profil zaufany. Po wybraniu tej opcji będziemy musieli się uwierzytelnić w profilu zaufanym. Odbywa się to na wiele sposobów, np. przez podanie loginu i hasła. Następnie profil wyśle na nasz telefon wiadomość sms z kodem, który wpiszemy w przeznaczone do tego celu okienko. Tym sposobem będziemy mieli dostęp do naszego profilu zaufanego. Ksef prześle do profilu plik uwierzytelniający z żądaniem, aby profil podpisał go. Gdy to nastąpi profil zaufany przejdzie do czynności podpisywania i prześle na nasz telefon drugi kod sms. Po wpisaniu tego kodu Profil prześle podpisany plik do Ksef a ten rozpocznie proces uwierzytelniania. Poza dwoma kodami otrzymanymi w sms, całość operacji wymiany plików odbywa się w sposób dla nas niewidoczny. Tym sposobem uzyskaliśmy dostęp do portalu Ksef po raz pierwszy.

Przy pierwszym logowaniu ilość dostępnych opcji jest bardzo ograniczona i sprowadza się do możliwości nadawania uprawnień sobie i innym osobom.

**Uwaga!**. Przy pierwszym logowaniu należy w pierwszej kolejności nadać uprawnienie sobie samemu, najlepiej jako osobie fizycznej (najwięcej opcji wyboru). Należy zaznaczyć możliwie szerokie uprawnienia, w szczególności do nadawania innym osobom uprawnień oraz do generowania tokenów, przeglądania i wystawiania faktur itp. Gdy już nadamy sobie uprawnienia należy się wylogować i zalogować ponownie. Ilość dostępnych opcji będzie znacznie większa. W szczególności będziemy mogli wygenerować tokeny. Tok postępowania z serwerem Produkcyjnym jest identyczny.

**Uwaga!**. Zarówno w profilu produkcyjnym jak i w DEMO należy podać prawdziwy numer NIP firmy.

### <span id="page-5-0"></span>**3. TOKENY**

Wcześniej opisaliśmy już sposoby logowania się do Ksef. Były to metody, które może wykonać osoba fizyczna (człowiek). Osoba ta może wykonywać różne operacje z pomocą portalu KSef, i nie ma możliwości wykonywania tych czynności inaczej niż przez portal Ksef. Z drugiej strony Program komputerowy chcąc uzyskać dostęp do Ksef, powinien wykonać te same czynności co człowiek, ale z poziomu swojej funkcjonalności. Dla programów komputerowych MF wymyśliło tokeny.

Co to jest Token. Token to ciąg 64 znaków, do którego przypisane są określone uprawnienia. Program komputerowy, który loguje się do Ksef z pomocą Tokenu uzyskuje dostęp do bazy faktur Ksef i osób uprawnionych. Gdy generujemy Token, określamy jego uprawnienia. Program, który posługuje się tokenem może wykonywać szereg operacji na bazie Ksef, ale tylko takich, na jakie pozwoliła osoba, która ten token wygenerowała.

W szczególności program komputerowy mógłby wykonać poniższe operacje, jeżeli token na te operacje by zezwolił:

- 1. Dostęp do faktur (pobieranie faktur sprzedażowych i zakupowych)
- 2. Wystawianie faktur (przesyłanie faktury w formie faktury ustrukturyzowanej do bazy faktur Ksef)
- 3. Przeglądanie uprawnień
- 4. Zarządzanie uprawnieniami.

Tak więc w zasadzie program komputerowy może posiadać wszystkie te funkcje, które posiada aplikacja Ksef. Funkcje te będą działać jedynie wtedy, gdy uprawnienia przypisane do Tokenu będą na to zezwalać oraz gdy funkcjonalność programu będzie na to pozwalała. Token wygląda np. tak jak niżej

#### **B0286923B2598003EF78007562674B2FE8B4997774C250C2DB11437B797F4659**

──────────────────────────────────────────────────────────────────────

Naszym zdaniem program komputerowy powinien zadbać o poufność tokenu. A więc nie ma potrzeby generowania tylu tokenów ilu użytkowników programu. Wystarczy jeden, przynajmniej w Ksp. Po przypisaniu uprawnień do tokenu i wykonaniu operacji generowania należy klikając w odpowiedni przycisk skopiować go do schowka Windows a następnie wkleić w przeznaczone do tego celu pole w Ksp. Słyszeliśmy o koncepcji, aby wygenerować każdemu pracownikowi biura jego własny token. Tyko na pierwszy rzut oka jest to dobry pomysł. W rzeczywistości wystarczy sobie uświadomić, że jeśli biuro ma 10-ciu pracowników i prowadzi księgi 300 podmiotom, to musielibyśmy wygenerować i wkleić w odpowiednie miejsce do programu 3 tysiące tokenów. A potem jeszcze należałoby tymi tokenami zarządzać. To karkołomne. Zwróćmy jeszcze uwagę na jeden aspekt sprawy. Token przypisany jest nie tylko do konkretnej firmy, ale również do serwera, na którym został wygenerowany. Tak więc jeśli będziemy testowali Ksp i każdy z naszych klientów będzie chciał przetestować swój dostęp do Ksef, to wejdziemy w posiadanie 9 tysięcy tokenów o ile chcielibyśmy każdemu pracownikowi wygenerować jego własny token. **Pamiętajmy**: Token przypisany jest do serwera.

### <span id="page-6-0"></span>**4. JAK SIĘ PRZYGOTOWAĆ DO KSEF**

W kolejności:

- 1. Wykonać pierwsze logowanie do Ksef i nadać sobie pełne uprawnienia
- 2. Nadać uprawnienia osobom, które będą pełniły funkcje administratora w biurze
- 3. Wykonać kolejne logowanie do Ksef i wygenerować Token uprawniający do pobierania i wystawiania faktur. Token wkleić w odpowiednie pole w Ksp.
- 4. Zobligować administratorów do założenia profilu zaufanego
- 5. Sprawdzić czy mogą się zalogować do Ksef.
- 6. Przekazać swoim klientom, aby uzyskali dostęp do swojej bazy w Ksef
	- a. Założyli profil zaufany
	- b. Dla spółek złożyli w US druk ZAW-FA
	- c. Wygenerowali Token dla Biura z uprawnieniami dostępu do Faktur. Jeżeli w imieniu klienta Biuro będzie wystawiać faktury, token powinien zezwalać na przesyłanie wystawionych faktur.
	- d. Wygenerowany przez klienta Token należy wkleić w odpowiednie pole w Ksp.
- 7. W Ksp w opcji z użytkownikami, w miejscu, w którym nadajemy uprawnienia dostępu do opcji zezwolić wybranym użytkownikom na pobieranie faktur lub/i wysyłanie faktur, wszystko w kontekście danego klienta biura.
- 8. Administratorom zezwolić na zarządzanie tokenami.
- 9. Uzgodnić z Klientami sposób weryfikacji przechowywanych w Ksef Faktur (klient powinien zdecydować, które faktury i w jakim zakresie powinny zostać zaksięgowane w Ksp)

### <span id="page-7-0"></span>**5. FAKTUROWANIE W KSP A KSEF**

W firmie, którą oznaczyliśmy w programie jako biuro rachunkowe, należy wykonać szereg czynności, które pozwolą na wysyłanie i pobieranie faktur z Ksef. Trudność polega na tym, że docelowo wszystkie operacje będą się odbywać na serwerze produkcyjnym. Jednak teraz, aby sprawdzić jak to działa i jak działają procedury należy całość przećwiczyć na serwerach Testowym i Demo. Od czego zacząć?

──────────────────────────────────────────────────────────────────────

#### <span id="page-7-1"></span>**5.1 Drukowanie informacji Ksef na fakturze**

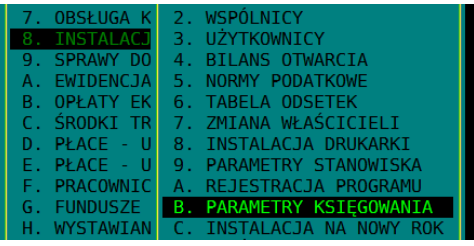

W związku ze zmianami dotyczącymi Ksef, zmianie ulega również wygląd drukowanej Faktury. Ponieważ od lipca 2024 prawie wszyscy będziemy w Ksef, na fakturze trzeba będzie umieszczać szereg dodatkowych informacji. To będzie od lipca, natomiast teraz też trzeba to jakoś testować. Nie wiemy jeszcze czy drukowana przez Ksp faktura będzie nazywała się dalej fakturą i czy będzie zawierać te informacje, które zawiera dzisiejsza faktura. To przyszłość. Teraz przyjęliśmy założenie, że każda faktura przesłana na serwer produkcyjny Ksef, będzie zawierać dodatkowe informacje właściwe tylko dla Ksef. Natomiast jeśli faktura będzie przesłana na inny serwer to możemy zdecydować czy tak ma być. Np. możemy zdecydować, że faktury przesłane na serwer DEMO będą miały nadruk dodatkowy informacji, a faktury przesłane na serwer TESTOWY nie. Oczywiście obecnie na fakturze mogą znajdować się dodatkowe informacje. Nikt tego nie zabrania, więc od użytkownika zależy jak tym zarządzać. W opcji pokazanej na powyższym rysunku na formatce nr 8 możemy o tym zdecydować

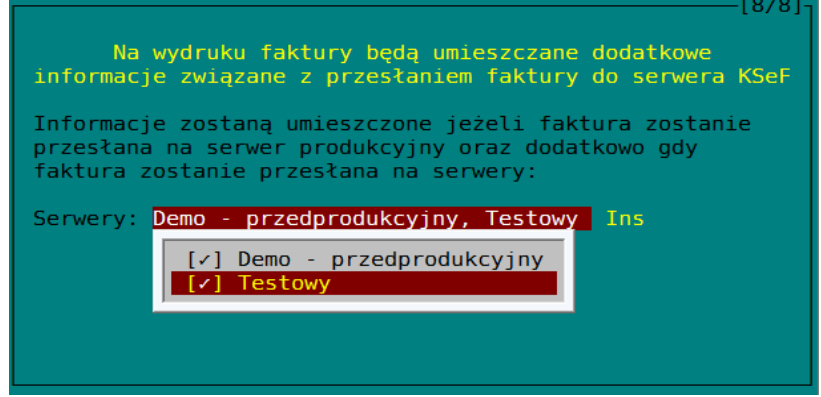

#### <span id="page-7-2"></span>**5.2 Uprawnienia użytkowników Ksp a KSeF**

W opcjach, w których nadajemy lub odbieramy uprawnienia użytkownikom Ksp do dostępu do poszczególnych modułów i czynności powinniśmy przypisać użytkownikom określone uprawnienia:

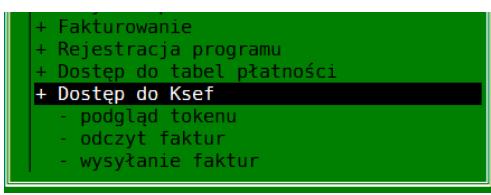

- *Dostęp do ksef*. Użytkownik któremu odbierzemy prawo dostępu do KSeF nie będzie mógł wykonać żadnej operacji, która wiąże się z dostępem do Ksef (nadawanie uprawnień, zarządzanie tokenem, wysyłanie i odbieranie faktur)
- *Podgląd tokenu*. Użytkownik bez tego uprawnienia nie będzie mógł zobaczyć jak wygląda token, zmienić go i dodatkowo zmienić typ serwera KSeF.

──────────────────────────────────────────────────────────────────────

- *Odczyt faktur*. Użytkownikowi można nadać lub odebrać uprawnienie do pobierania faktur z Ksef (zakupowych i sprzedażowych)
- *Wysyłanie faktur*. Uprawnienie do przesyłania wystawionych faktur w Ksp na serwer KSeF.

Należy mieć na uwadze, że nad uprawnieniami użytkownika nadanymi w Ksp, wyższy priorytet mają uprawnienia nadane tokenowi. Jeżeli użytkownik będzie miał uprawnienia do wysyłania faktur, ale token nie będzie ich posiadał, to chociaż użytkownik będzie mógł podjąć próbę wysłania faktury, to serwer KSeF odrzuci to żądanie. Oczywiście uprawnienia w Ksp możemy nadawać w kontekście wybranych firm. A więc możemy przykładowo zdecydować, aby użytkownicy A i B mogli wysyłać faktury tylko w firmach 30 i 80.

*Uwaga: Ministerstwo specjalnie nie używa w swoich materiałach pojęcia "wysłania faktury do Ksef". Używa pojęcia "wystawienia faktury w Ksef". Dla nas to jedno i to samo, ale literalnie jest różnica jeśli zauważymy, że fakturę uznaje się za wystawioną w dacie zapisania jej w bazie Ksef. Może to oznaczać, że dopóki faktura nie zostanie przesłana do Ksef i dopóki nie zostanie jej nadany numer Ksef, dopóty nie została wystawiona. Gdy wysyłamy fakturę do Ksef, Ksef odnotowuje dwie daty z dokładnością do milisekundy: datę zapisania faktury w systemie (jest to data przesłania faktury) oraz datę nadania numeru Ksef – datę przyjęcia dokumentu (jest to data otrzymania faktury przez nabywcę). A contrario można powiedzieć, że dopóki faktura nie znajdzie się w Ksef, dopóty nie istnieje.*

### <span id="page-8-0"></span>**5.3 Wprowadzenie Tokenu do bazy wybranej firmy**

Aby móc wykonać dowolną czynność w KSeF należy posiadać Token uprawniający do wykonania tej czynności przekazany nam przez uprawnioną osobę w firmie klienta biura. W szczególności musimy posiadać Token dla własnej firmy, który pozwoli nam wysłać i pobrać faktury wystawione przez biuro i faktury zakupowe, które trafiły do Ksef.

Dostęp do tokenu będziemy mieli pracując w kontekście wybranej firmy po wybraniu poniższej opcji z menu:

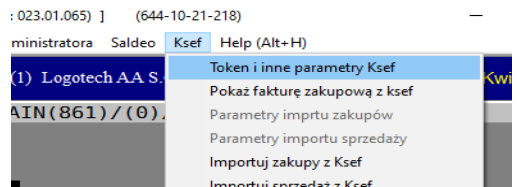

Po wybraniu opcji dostępna będzie poniższa formatka

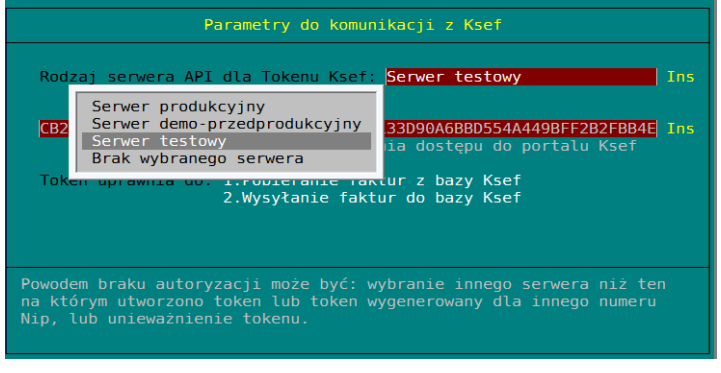

Na tej formatce wybieramy serwer, do którego token mamy już skopiowany do schowka Windows (Ctrl+C) i w następnym polu wklejamy go (Ctrl+V). Jeżeli mamy już wcześniej wklejonych kilka tokenów do różnych serwerów i chcemy skorzystać z wcześniej wklejonego, to wystarczy w polu z tokenem nacisnąć klawisz Insert i wybrać token, z którego chcemy skorzystać. Po zapamiętaniu klawiszem END danych na formatce, Ksp połączy się z wybranym serwerem i sprawdzi uprawnienia przypisane do Tokenu. Pamiętajmy, że dany Token będzie działał tylko na właściwym serwerze.

──────────────────────────────────────────────────────────────────────

### <span id="page-9-0"></span>**5.4 Jak działają programy fakturujące w Ksef**

Generalnie programy fakturujące można podzielić na 3 grupy (z całą pewnością tych grup jest znacznie więcej)

- 1. W pierwszej znajdą się proste programy do fakturowania, które wraz z utworzeniem faktury zapiszą ją w formie ustrukturyzowanej. Po zakończeniu fakturowania użytkownik programu zaloguje się do Ksef i tam wczyta wygenerowane faktury ustrukturyzowane i zapisze je w bazie Ksef.
- 2. W drugiej grupie znajdą się programy, które po wystawieniu jednej lub wielu faktur na zlecenia operatora prześlą je do Ksef. Nie odbędzie się to w czasie mierzonym sekundami. Samo nawiązanie sesji, w której faktury mają być wysłane może trochę potrwać. Jeżeli nie uda się tego zrobić w czasie 2 minut serwer zwróci błąd i trzeba zaczynać od początku. Nie można jednak próbować w nieskończoność nawiązywać połączenia – są limity po przekroczeniu, których będziemy czekać jeszcze dłużej). W szczególnym przypadku sesja może nie zostać w ogóle nawiązana (np. chwilowe przeciążenie serwera Ksef). Fakt, że fakturę uda nam się przesłać do ksef nie oznacza że zostanie ona uznana za wystawioną. Ksef po sprawdzeniu formalnych danych na fakturze powinien nadać jej odpowiedni numer. O ten numer oprogramowanie powinno zapytać w tej samej lub odrębnej sesji. Testując Ksp bywało, że potwierdzenie nadaniu numeru Ksef pojawiało się po kilku godzinach. Z serwisu programistów dowiedzieliśmy się, że niektórzy nie otrzymali UPO dla wysłanych faktur nigdy – to prawdopodobnie odosobnione przypadki, my z reguły otrzymywaliśmy potwierdzenie dość szybko (ale czasem po kilku minutach).
- 3. Trzecia grupa to oprogramowanie, które wystawia bardzo dużo faktur na wielu stanowiskach. Tu zwykle programy fakturujące nie wysyłają faktur. Do tego celu służy oprogramowanie ich serwera, który w formie agenta ma dostęp do bazy wystawionych faktur i cyklicznie je wysyła, również cyklicznie pobiera UPO i zapisuje zawarte w nim informacje do bazy z fakturami (np. numer ksef).

Wymienione wyżej oprogramowanie korzysta z tzw. Interaktywnej wysyłki faktur. Jest też forma wsadowa. W tym przypadku wiele faktur zapisuje się w jednym pliku i ten plik przesyła się do Ksef. Wada tego sposobu jest taka, że jeśli w wysyłanej paczce będzie jedna wadliwa faktura to cała paczka będzie odrzucona, bez wskazania konkretnej faktury, która za błąd była odpowiedzialna. Z tego powodu znani nam programiści nie korzystają z wysyłki wsadowej.

Z powyższych uwag wynika jeszcze jeden wniosek. Praktycznie nie będzie możliwe aby podczas realizowania zakupów otrzymać wydruk faktury z naniesionym numerem Ksef.

### <span id="page-10-0"></span>**5.5 Wysyłanie faktur do KSeF**

Przypomnijmy jak dotychczas realizowane było fakturowanie dostępne w Ksp.

──────────────────────────────────────────────────────────────────────

- 1. W opcji o nazwie "*H/1.Przygotowanie faktur*" tworzymy nowe faktury albo od początku, albo wg reguł, które są przypisane klientowi biura dla którego wystawiamy fakturę albo przez utworzenie faktur na podstawie faktur wystawionych w ubiegłym miesiącu. W wersji z Ksef nic się tu nie zmienia. Faktury tworzymy w identyczny sposób.
- 2. Faktury które stworzymy w powyższym punkcie trafiają do opcji "*H/2.Księgowanie faktur*". W tej opcji możemy ponumerować faktury, wydrukować, wysłać mailem, usunąć z księgowania, przekazać do księgi swojej i księgi klienta, przekazać do saldeo i ewentualnie poprawić fakturę. Po przekazaniu faktury do księgi lub do Saldeo, faktura znika z opcji księgowania. W szczególności po naciśnięciu klawisza *F5* będą dostępne następujące możliwości:
	- a. *Numerowanie faktur*. Zaznaczone faktury bez nadanego numeru zostaną ponumerowane.
	- b. *Przekaż do Ksp*. Zaznaczone faktury zostaną przekazane do księgi (wg ustawień) biura i klienta którego faktura dotyczy. Przekazane faktury znikają z opcji księgowanie. Oczywiście nie są usuwane. Wszystkie wystawione faktury zawsze są dostępne w opcji "*H/3.Wszystkie faktury*".
	- c. *Drukuj Faktury*. Zaznaczone faktury są drukowane.
	- d. *Wyślij mailem*. Zaznaczone faktury mogą zostać wysłane pocztą na adres klienta.
	- e. *Wyślij do Saldeo*. Zaznaczone faktury są przesyłane na serwer Saldeo i następnie usuwane z opcji księgowania.
	- f. *Oznacz jako przekazane*. Faktury które są dostępne w tej opcji możemy po prostu usunąć z opcji księgowania (nie są fizycznie usuwane), a w opcji z wszystkimi fakturami można ponownie przekazać faktury do księgowania. Dlaczego? Mogło się zdarzyć, że po przekazaniu faktur do Saldeo albo do księgi, z jakiegoś powodu faktury zostały usunięte z księgi i z VAT'u. Faktura pozostaje oznaczona jako przekazana i nie jest widoczna w opcji księgowania a my chcemy ją tam mieć, bo to jedyne miejsce z którego przekazuje się faktury do księgi. Dlatego w opcji ze wszystkimi dokumentami możemy zaznaczone faktury przekazać ponownie do księgowania. Ale mogło się zdarzyć, że przekazaliśmy tam za dużo faktur i nie chcemy aby były w tej opcji zawsze widoczne. Dlatego istnieje możliwość ich usunięcia z opcji księgowania. Jak się wkrótce okaże ta funkcjonalność bardzo nam się przyda przy testowaniu wysyłek do Ksef.
	- g. *Zapisz w formacie Ksef*. Ta opcja zapisuje zaznaczone faktury w plikach wskazanego przez nas folderu w postaci faktur ustrukturyzowanych. Takie faktury moglibyśmy wysłać do Ksef z pomocą aplikacji ministerstwa, lub innego programu np. bcEdka. Jeśli chcemy aby faktury zniknęły z opcji księgowania po zapisaniu ich do pliku xml, wystarczy skorzystać z opcji opisanej wyżej.
	- h. *Wyślij do Ksef*. Po wybraniu tej opcji, Ksp nawiąże sesję interaktywną z Ksef i prześle zaznaczone faktury do ministerstwa. Podczas wysyłania mogą wystąpić pewne komplikacje, wówczas część faktur nie zostanie wysłana i pozostaną w opcji księgowania. Faktury, które zostaną wysłane znikną z opcji księgowania i pojawią się w opcji "*H/4.Faktury przekazane do KSeF*".
- 3. Wszystkie faktury. W tej opcji znajdziemy wszystkie wystawione faktury niezależnie od tego czy dodatkowo znajdują się w księgowaniu czy też nie. Dodaliśmy tu opcję ponownego przekazania do księgowania (opisaliśmy do powyżej w punkcie 2/f). Ta opcja pozwoli nam testować wysyłanie faktur, których do tego celu nie musimy specjalnie tworzyć od nowa. Wystarczy

Strong:

 $\overline{1}$ 

przekazać zaznaczone faktury ponownie do księgowania, a w księgowaniu można je wysłać do Ksef. Jeśli część z nich nie zniknie, można je usnąć z księgowania wybierając odpowiednią opcję.

Faktury które zostały wysłane do Ksef trafią do opcji "*H/4.Faktury przekazane do Ksef*". Po wejściu do tej opcji zobaczymy tabelę z nawiązanymi sesjami.

──────────────────────────────────────────────────────────────────────

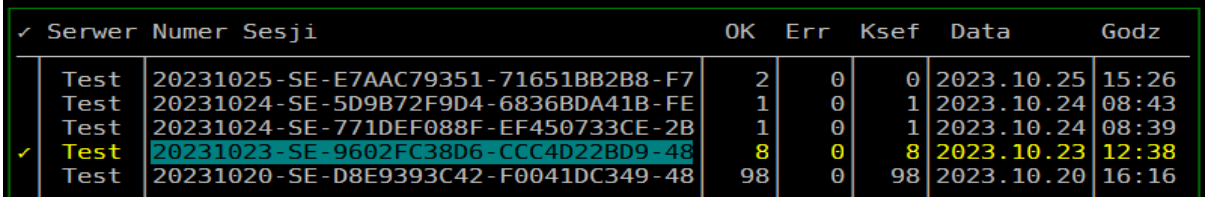

Poszczególne kolumny tabeli oznaczają:

- *Serwer.* To typ serwera na który zostały przesłane faktury. Kolumna przyjmuje warości Test/Demo/Prod.
- *Numer Sesji*. Faktury które wysyłamy do Ksef zawsze dotyczą pojedyńczej sesji w której są wysyłane. Jeżeli zaznaczymy 3 faktury i je wyślemy, Ksp nawiąże nową sesję, wyśle faktury i zamknie sesję. Wysyłka następnych faktur odbędzie się w następnej sesji i będzie związana z dopisaniem następnego rekordu do tabeli.
- *OK.* W tej lolumnie będzie widniała ilość faktur, których wysyłka zakończyła się wstępnie powodzeniem. Dlaczego wstępnie. Gdy będziemy pobierać UPO dla faktur wysłanych w danej sesji, może się okazać, że na pobranym UPO będzie brakowało niektórych faktur. Oznacza to że niektóre z nich zostały odrzucone przez Ksef. Wówczas w kolumnie Err pojawi się liczba faktur odrzuconych.
- *Err.* Ilość faktur odrzuconych przez Ksef
- *Data.* Data systemowa komputera który wysłał faktury do Ksef
- *Godz.* Godzina i minuta rozpoczęcia wysyłki w danej sesji.

Po wybraniu opcji (*F5*) możemy pobrać upo dla bieżącej sesji, wydrukować UPO i przekazać wysłane faktury w bieżącej sesji z powrotem do księgowania. W sesji na powyższym rysunku na pierwszej pozycji jest sesja, dla której jeszcze nie pobrano UPO, więc nie wiadomo ile faktur zostało przyjętych do Ksef a ile odrzuconych. Wydruk UPO przed jego pobraniem będzie znacząco niekompletny i np. taki jak niżej

#### Urzędowe poświadczenie odbioru dokumentu elektronicznego KSeF

..............: (1) Logotech AA S.C. Jan Kowalski i Janina Kowalska Spółka Cywilna Firma. Identyfikator podatkowy podmiotu.... : 20231025-SE-E7AAC79351-71651BB2B8-F7 Identyfikator dokumentu przesłanego do KSef Skrót dokumentu (łącznie z podpisem) Nazwa pliku xsd struktury logicznej dokumentu Kod formularza pedłożonego dok. elektronicznego:

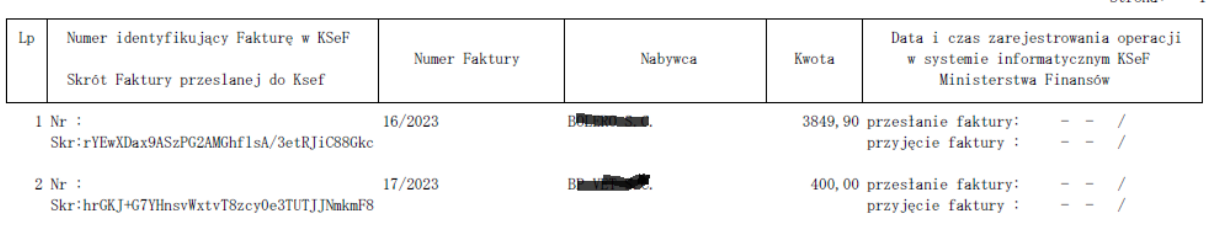

#### Po pobraniu UPO dla tego rekordu tabela będzie wyglądać jak niżej

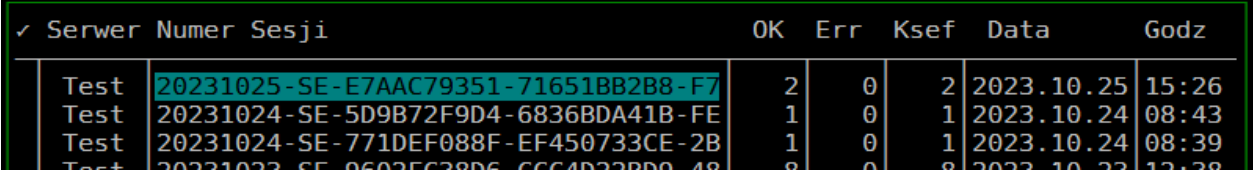

#### A UPO tak:

#### Urzędowe poświadczenie odbioru dokumentu elektronicznego KSeF

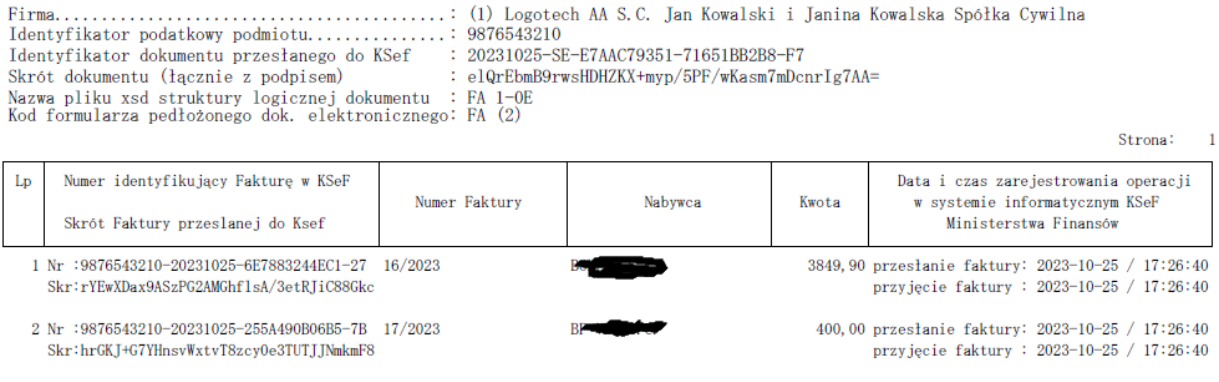

──────────────────────────────────────────────────────────────────────

Po wybraniu Opcji (*F5*) możemy przekazać faktury wysłane w bieżącej sesji ponownie do księgowania. Sama sesja i faktury które są z nią związane nie zostaną usunięte. Po ponownym wysłaniu faktur znów pojawią się w tej tabeli ale już pod pozycją nowej sesji.

Klikając klawisz *DEL* będzemy mogli wizycznie usunąć wszystkie sesje w których faktury zostały wysłane na serwery Testowy i DEMO. Oczywiście same faktury nie zostaną usunięte.

Naciśnięcie klawisza *ENTER* na wybranej sesji pokaże nam wysłąne w niej poszczególne faktury wraz z dodatkowymi informacjami o wysyłce.

W każdej opcji naciskając klawisz *TAB* na wybranym rekordzie zobaczymy rozszerzone informacje o fakturze, sesji itp.

*Uwaga: Faktury które będą wysłane na serwer Testowy zostaną przez Ksp zanominizowane. Zamiast sprzedawcy będzie nazwa "Testowe Biuro Rachunkowe "LOGOTECH", a zamiast nabywcy "Testowy klient Biura Rachunkowego nr xxxx" gdzie: xxxx będzie numerem klienta w bazie Ksp. Adresy zostaną zmienione na losowo wybrane adresy urzędów skarbowych, nip nabywcy będzie się rozpoczynał od cyfr 999 i będzie całkiem losowy. Przy przesyłaniu faktur na serwer DEMO i produkcyjny wysłane zostaną prawdziwe dane.* 

### <span id="page-13-0"></span>**6 POBIERANIE FAKTUR Z KSEF**

Pobieranie faktur zarówno sprzedażowych jaki zakupowych wygląda w Ksp identycznie. Pewne różnice wystąpią w prezentacji danych zawartych na fakturze, co omówimy oddzielnie w punkcie związanym z edycją bufora zakupowego i sprzedażowego. Pamiętajmy, że faktury nie są pobierane bezpośrednio do poszczególnych ewidencji, ale do specjalnego bufora. Dopiero z bufora, albo po dekretacji będziemy je wysyłać do Księgi i poszczególnych ewidencji VAT, albo będąc w ewidecjach pobierzemy je bezpośrednio z bufora.

──────────────────────────────────────────────────────────────────────

Aby pobrać faktury z KSeF należy wybrac opcję

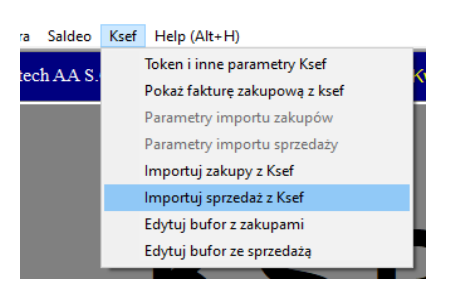

W następnej kolejności należy wskazać okres z którego będą pochodzić faktury. Ksp pobierze faktury dla których data nadania numeru ksef będzie się zawierać w podanym okresie. Niestety nie ma możliwości wskazania, aby KSeF zwrócił nam faktury dla których data sprzedaży mieści się w zadanym okresie. Z tego powodu należy przy pobieraniu sprzedaży za wybrany miesiąc zadać daty od pierwszego dnia miesiąca wybranego okresu do bieżącego dnia (ściślej do dnia w którym będziemy sporządzać jpk, ale nie później niż bieżąca data). Podatnik może przesłać fakturę do ksef zgodnie z przepisem do 15-go dnia następnego miesiąca po miesiącu w którym powstaje obowiązek podatkowy (co do zasady). W Ksp wprowadziliśmy pewne ograniczenie. Okres z którego pobieramy faktury, nie powinien być dłuższy niż 2 miesiące. Im dłuższy okres, tym ryzyko że transmisja faktur nie powiedzie się, jest większe. Maksymalnie jednorazowo można pobrać 10tyś faktur.

Pobrane faktury są dodawane w Ksp do tymczasowej tabeli. Odrębnie zakupy i odrębnie sprzedaż. Tabele te będziemy nazywać buforami.

### <span id="page-13-1"></span>**6.1 Bufor sprzedaży**

Pobrane faktury sprzedażowe dostępne są w buforze ze sprzedażą. Bufor możemy oglądać i edytować wybierając opcję jak niżej:

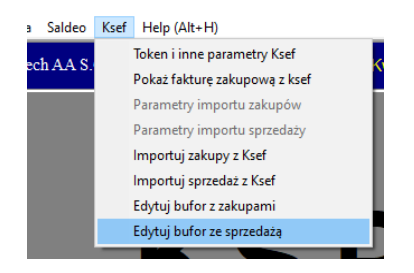

Po wybraniu opcji zobaczymy formatkę z drzewem wszystkich pobranych faktur. Na głównej gałęzi będziemy mieli numer faktury a na podrzędnych gałęziach poszczególne pozycje. W przypadku faktur korygujący zobaczymy na gałęzi tylko pozycje oznaczone w KSeF jako pozycje przed korektą.

#### Formatka wygląda jak niżej.

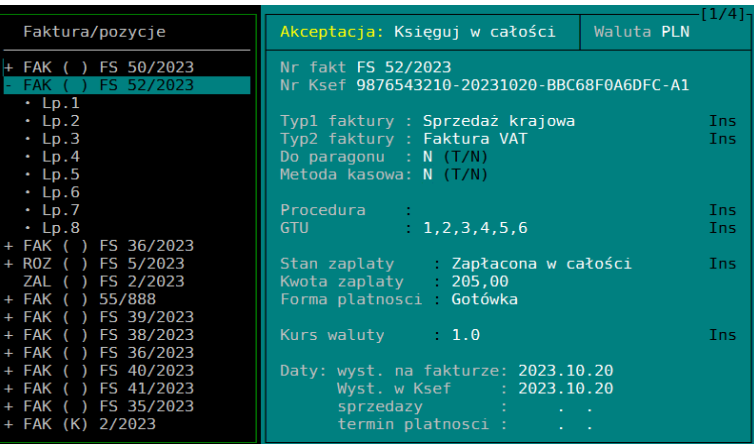

──────────────────────────────────────────────────────────────────────

Wszystkie faktury poukładane są w kolejności w jakiej nadany został im numer Ksef. Na głównej gałęzi drzewa dostępne są 4 formatki do których dostęp uzyskujemy po naciśnięciu klawisza kursowa (lewy, prawy) lub po naciśnięciu klawiszy (1,2,3,4). Niektóre dane widoczne na pierwszej formatce będzie można zmienić lub uzupełnić. Niekompletnych dokumentów nie będzie się dało przekazać do ewidencji.

Na drzewie dostępne są następujące klawisze funcyjne:

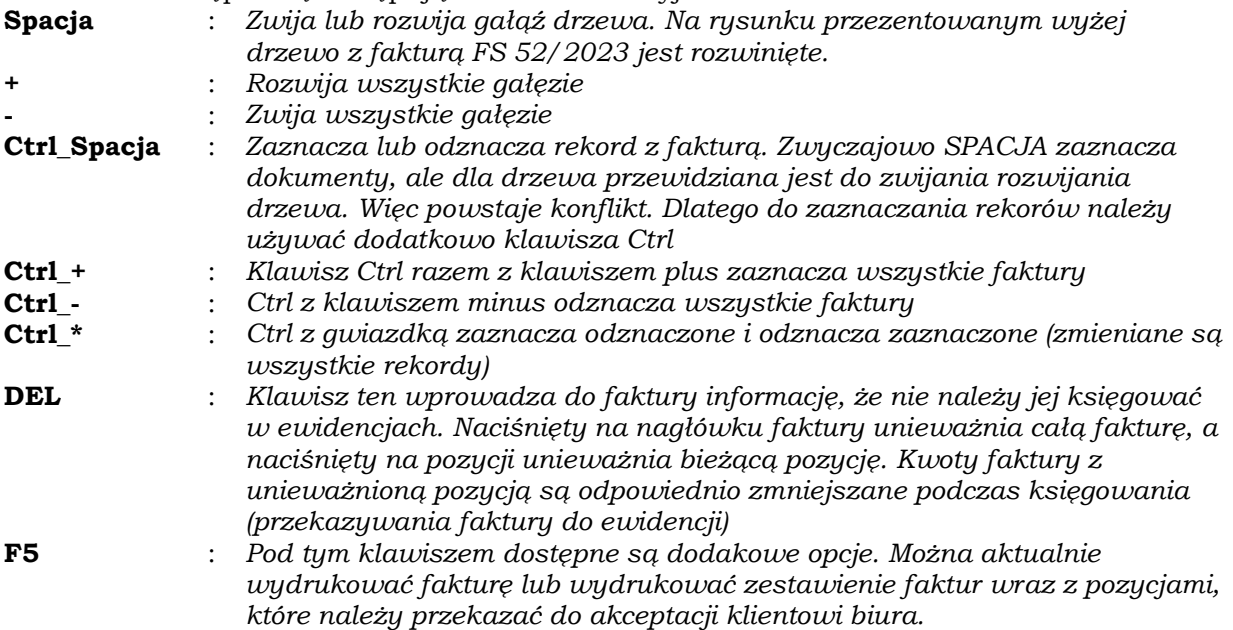

Na drugiej formatce dostępne będą informacje związane z kwotowym podsumowaniem faktury. Ogólną kwotę netto trzeba będzie podczas edycji formatki przypisać do poszczególnych kategorii w księdze. Dla ryczałtowca do poszczególnych stawek ryczałtu. Dla faktur dokumentujący eksport lub dostawę WDT do poszczególnych kategorii, (eksport towarów, eksport usług). W dolnej części formatki przezentowane są pierwsze 4 dodatkowe informacje, które mogą fakultatywnie być umieszczone na fakturze. Ksp zapamiętuje je, wraz z opisem producenta programu który wytworzył fakturę, oraz numerem nip wystawiającego fakturę. Na tej podstawie oraz na pdstawie danych z 4 formatki, Ksp będzie się uczyło jak zakwalifikować fakturę. W kolumnie Lp. będzie występował numer pozycji faktury jeżeli dany wiersz będzie dotyczył tylko konkretnej pozycji sprzedaży. Jeżeli w tej kolumnie nie wystąpi numer, to będzie oznaczało że dane cecha przypisana jest do całej faktury. W kluczu będzie występował kod którego używa dane oprogramowanie do oznaczenia pewnej cechy dotyczącej sprzedaży lub zakupu, a w kolumnie wartość wartość tej cechy. Np. w kluczu może wystąpić

napis Ryczałt, co trzeba będzie zinterpretować tak, że w polu warość zostanie wymieniona właściwa stawka ryczałtu albo dla pozycji faktury albo dla całej faktury. Oczywiście obecnie nie wiemy jak będą postępować użytkownicy programów fakturujących, więc ten nasz opis to tylko gdybanie.

──────────────────────────────────────────────────────────────────────

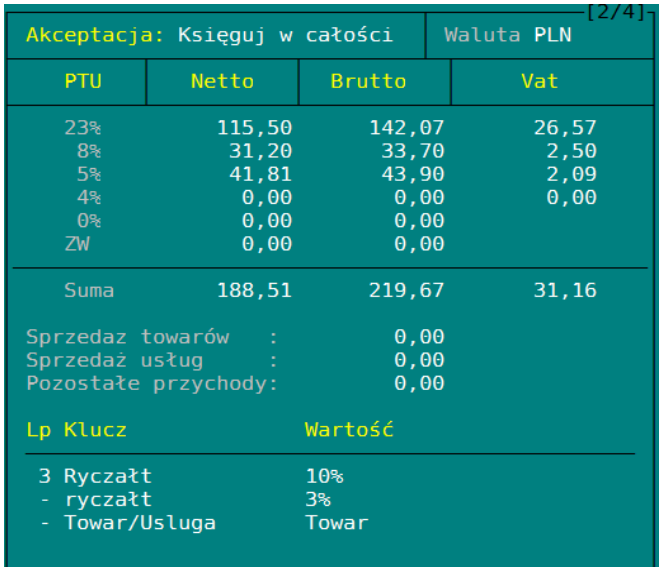

Trzecia formatka dla faktur sprzedażowych pokaże dane nabywcy, a dla faktur zakupowych dane sprzedawcy. W dolnej części formatki zbaczymy dodatkowe informacje umieszczane w stopce faktury.

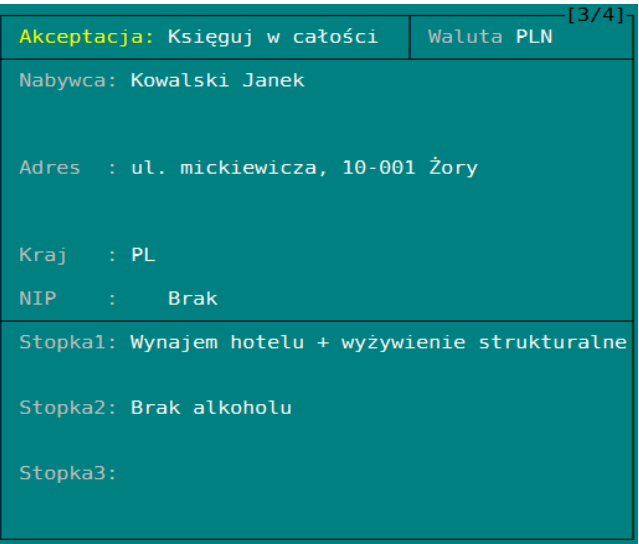

Ostatnia formatka pokaże nam opisane wcześniej klucze i wartości przypisane do faktury. Pola w kolorze białym trzeba będzie wypełnić, wybierając z menu właściwe oznaczenie przyjęte w Ksp. Wyjaśnimy: program fakturujący może przypisać do faktury parę oznaczeń: klucz i wartość klucza. Klucz jest niezmienny a warość klucza może przyjmować wiele słownikowych wartości. Identyczne pary występują w Ksp, rzecz w tym aby użytkownik powiązał taką parę z obcego programu z parą występującą w Ksp, To pozwoli nauczyć Ksp własciwego dekretowania faktury. Oczywiście można tego nie wypełniać, wówczas wnioskowanie zostanie ograniczone do porównania pobranej faktury z jej ostatecznym zaksięgowaniem. Na tej podstawie Ksp stworzy wzorce księgowań i prawdopodobnie z czasem nauczy się właściwie księgować dokumenty.

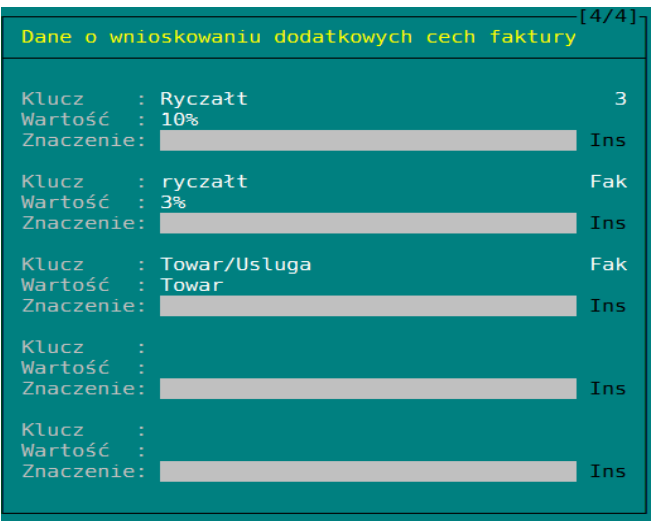

──────────────────────────────────────────────────────────────────────

Gdy kursor ustawiony będzie na pozycji sprzedaży, formatka pokaże nam cechy sprzedawanej usługi/towaru.

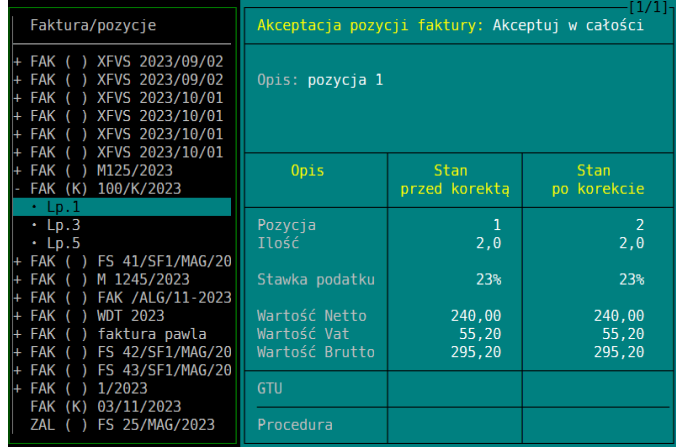

W powyższym przykłacie mamy do czynienia z fakturą korygującą. Dla takich faktur pokazewane są po lewej stronie tylko pozycje przed korektą, natomiast na formatce pozycje przed i po korekcie. Odpowiedni wydruk faktury będzie wyglądał jak niżej

#### Korekta nr: 100/K/2023

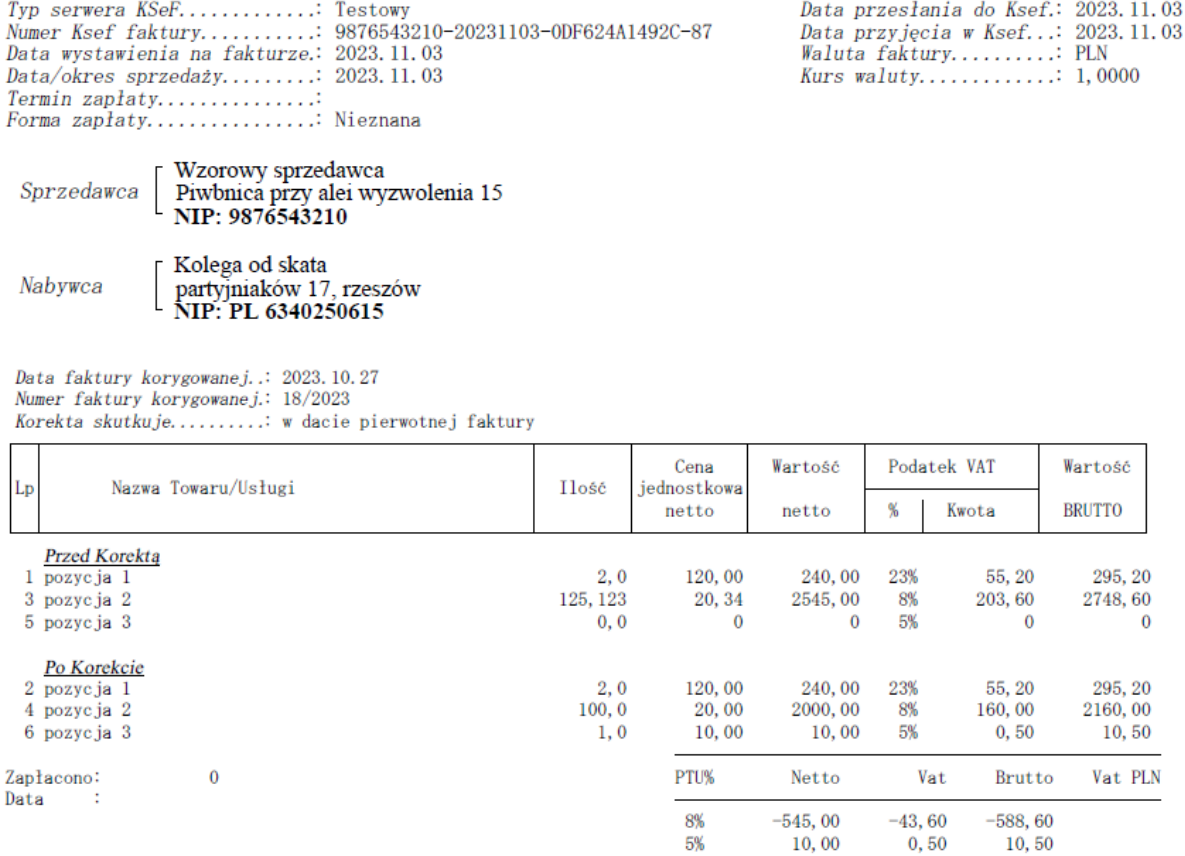

──────────────────────────────────────────────────────────────────────

Uwagi:

### <span id="page-17-0"></span>**6.2 Bufor z zakupami**

Pobieranie i przeglądanie zakupów wygląda identycznie. Podstawową róznicę zobaczymy na formatce nr 2

Suma:

 $-535,00$ 

 $-43, 10$ 

 $-578, 10$ 

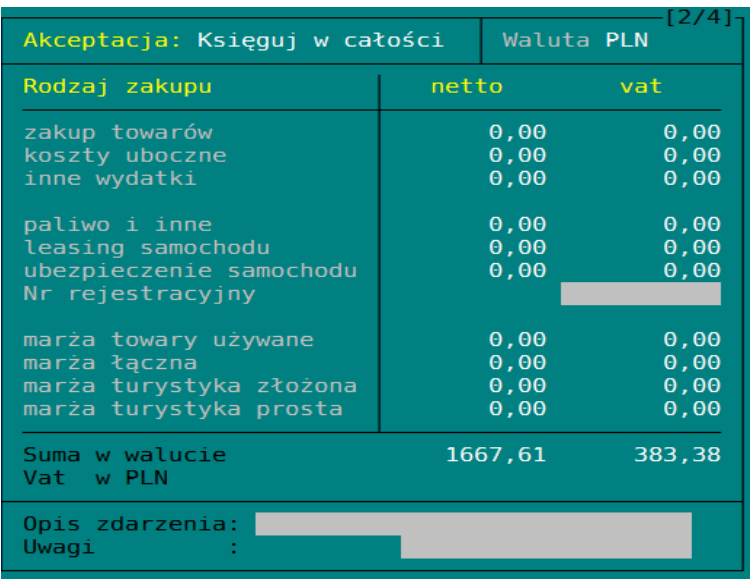

Znając ogólną kwotę faktury (netto, vat), trzeba będzie przypisać właściwe kwoty do właściwych pozycji na formatce. Ponieważ pole z numerem samochodu nie występuje w fakturze ustrukturyzowanej, więc trzeba je będzie wybrać z listy dostępnych w Ksp samochodów. Być może stacje benzynowe i leasingodawcy będą umieszczać numer rejestracyjny w polach "klucz, wartość" i Ksp będzie mogło ten numer z tych pól odczytywać. Być może opis zdarzenia również będzie można odczytać z faktury tak jak i inne informacje potrzebne do poprawnego wykonania księgowania. Na razie przewidujemy, że faktury zaliczkowe oraz dokumentujące zakup i sprzedaż w procedurze marży oraz dokumentujące zakupy związane z samochodem używanym do celów przywatnych i do działalności gospodarczej będą księgowane tak jak dotychczas we właściwych opcjach programu. Ułatwienie będzie takie, że odpowiedni dokument będziemy wybierać z listy faktur dostępnych w buforze. Ręczne wpisanie całego dokumentu jest praktycznie niewykonalne z uwagi na obowiązek wpisania do ewidencji numeru KSef faktury. To 35/36 znaków. Nawet kopiuj wklej będzie tu trudne do wykonania.

──────────────────────────────────────────────────────────────────────

### <span id="page-18-0"></span>**6.3 Zestawienie dokumentów do akceptacji**

Zarówno w buforze ze sprzedażą jak i w buforze z zakupami dostępne jest zastawienie dokumentów pobranych dokumentów, które należy przekazac klientowi biura rochunkowego w celu ich analizy i akceptacji. Klient p naniesieniu uwag powinien odesłać zestawienie a biuro na jego podstawie powninno dokonać odpowiedniej dekretacji dokumentów.

Zestawienie dla sprzedaży i zakupów będzie miało poniższą postać.

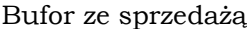

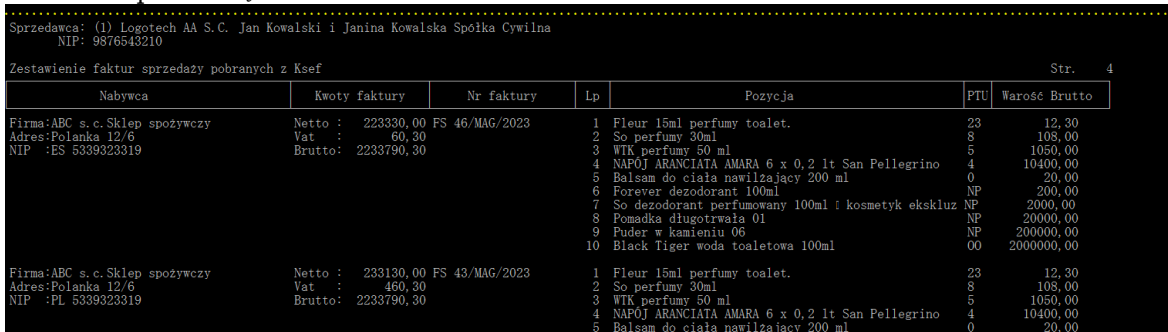

#### Bufor z zakupami

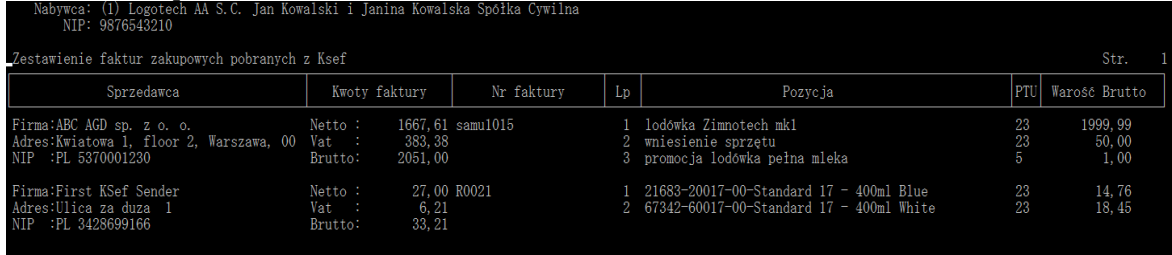